# Formatting in Google Docs

### To create a document:

1. choose the red "create" button

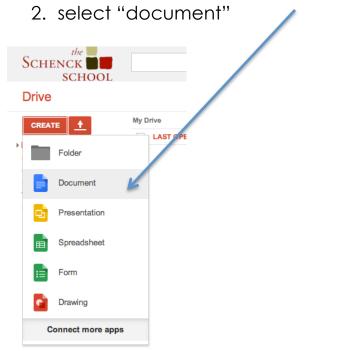

### To name a document:

- 1. double tap the top left corner where you see the words "untitled document"
- 2. give your document a name
- 3. all documents are automatically saved in Drive, so no saving required

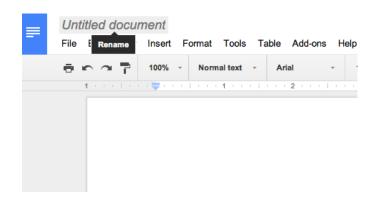

## Google Docs' formatting bar is very similar to Microsoft Word.

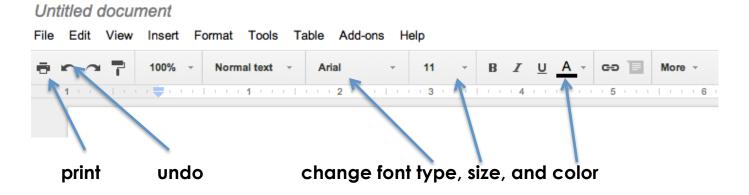

### Touch the "more" tab to reveal additional tools.

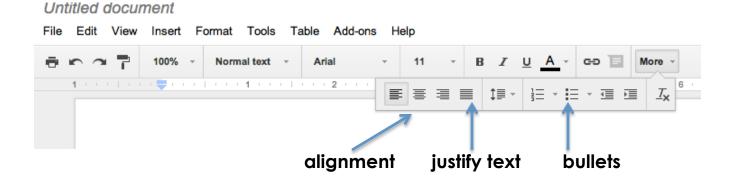

### The same shortcuts work too! Here are some useful ones:

copy = command + c paste = command + v undo = command + z select all = command + a bold = command + b italicize = command + i underline = command + u